# mymes Installation instruction

 $\bigcirc_{\mathcal{O}}\mathcal{L}\left(\mathcal{O}\right)$ 

# Mymesh Ethernet Gateway

# Mymesh Building Light Control

The Mymesh Ethernet gateway is a product in the Chess Wise program for building light control. The Ethernet gateway automatically forms a wireless-sensor-and-control network with the surrounding BLC products and connects this network with a back office.

# Safety A

- Installation should be performed by qualified personnel only.
- The electrical installation must be in conformance with the national legislation and relevant standards.
- Do not use the Ethernet gateway if it is damaged.
- The Ethernet gateway must be installed on a dry location.

# Application

 Refer to the Ethernet gateway product sheet (see Chess Wise.eu) for the environmental conditions.

# Location

 Select a location for the Ethernet gateway in the direct neighborhood of other BLC products. Avoid closed metal cases.

# **Configuration**

 Factory default settings of the Ethernet gateway are shown below. In most cases these settings are suitable and no configuration is needed. At the host side a proxy server will route the connection to the required Edge server.

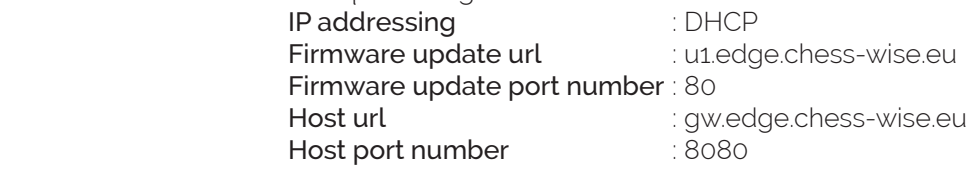

# **Configuration**

 Follow the instructions below only in case the default settings need to be changed. An MS Windows computer is used for the description, but a similar approach can be used for other operating systems. Contact Chess Wise for further support if needed.

- 1. Disconnect all network connections of the computer (remove UTP cables and disable WiFi connections)
- 2. Connect the computer and the Ethernet gateway by means of an UTP cable (use a cross cable if needed).
- 3. Connect the mains power to the Ethernet gateway. The (right) power LED will blink.
- 4. Open in Control panel the Network and Sharing Center

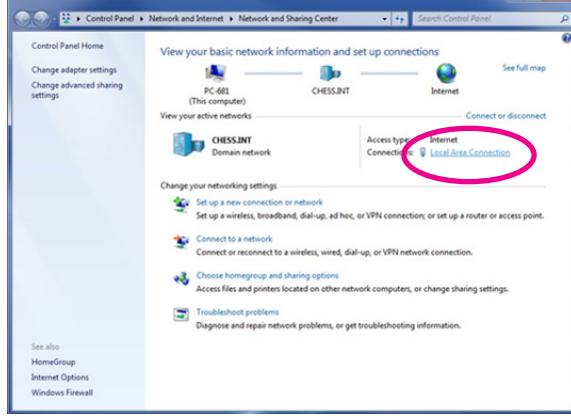

 5. Open the Local Area Connection of the Ethernet gateway connection

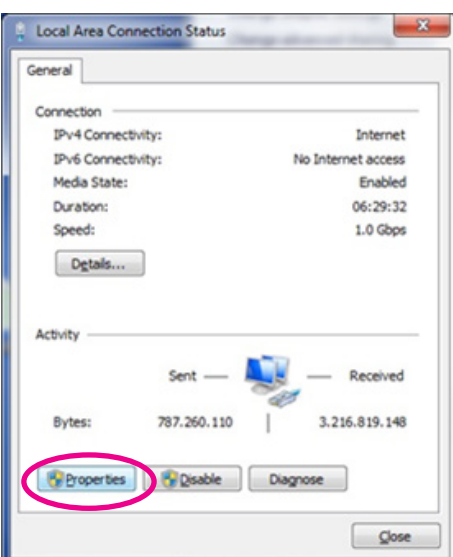

 6. Open Properties

- **Q** Local Area Connection Properties  $-x$ Networking Sharing Connect using: Intel(R) 82567LM-3 Gigabit Network Connection Configure... This ognnection uses the following items: ⊙ P Clent for Microsoft Networks<br>⊙ P VMware Bridge Protocol<br>⊙ P J QoS Packet Scheduler<br>⊙ P File and Printer Sharing for Microsoft Networks ricemet Protocol Version b (TCr7) E L Internet Protocol Ve **Children Topology Di** ery mapper I/O Driver A Link-Layer Topology Discovery Responder hatal... Uninstall Properties Description Transmission Control Protocol/Internet Protocol. The default<br>wide area network protocol that provides communication<br>across diverse interconnected networks. OK Cancel
- 7. Select Internet Protocol Version 4 (TCP/IPv4) and properties

- 8. Remember the current network settings for restoring later on!!
- 9. Select the option for a fixed IP address and add the following:
	- IP address: 192.168.0.2
	- Subnet mask: 255.255.255.0
- 10. Confirm the changes and close all configuration screens.
- 11. Open a web browser with url 192.168.0.1 (while the (left) network LED is off and the (right) power/status LED is on).
- 12. Restart the gateway if needed (the gateway will only wait for a connection with a web browser for 30 sec).
- 13. Following page will appear:

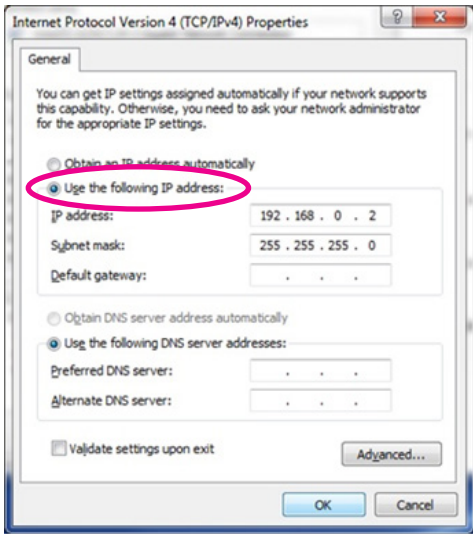

- 14. Select the IP connection mode: DHPC or static. In most cases DCHP is used. Only when no dynamic IP addressing is used static should be configured. For static refer to step 19.
- 15. Check the Firmware hostname (u1.edge.chess-wise.eu) and port number (80). Only change these settings after consultation with Chess.
- 16. Check the Back office hostname to (gw.edge. chess-wise.eu) and port number (8080). Only change these settings after consultation with Chess.
- 17. Leave keep alive active.
- 18. Store the changes with **Save**. Proceed at step 27.
- 19. Following page will appear after selection of static.

Firmware version  $V1.0.028$ MAC-Address 00:20:92:FF25:1C

**Build at** Api 18 2019 10:06:23 Device id F855F9A082AACE15

# **Configurations**

Mode: DHCP v

Firmware:

u1.edge.chess-wise.eu port 80

port 8080

Back office: gw.edge.chess-wise.eu

keep alive

Save Reload current configuration

Firmware version  $V1.0.028$ Build at <br>
Api 18 2019 10:06:23 Device id F855F9A082AACE15 MAC-Address 00:20:92:FF25:1C

# **Configurations**

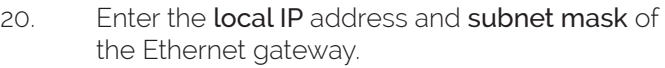

- 21. Enter the router IP address at Gateway.
- 22. Enter the address of a DNS server at DNS. This can be a local DNS server, an ISP's DNS server or a public DNS server (e.g. 8.8.8.8, Google public DNS server).
- 23. Check the Firmware hostname (u1.edge.chess-wise.eu) and port number (80). Only change these settings after consultation with Chess.
- 24. Check the Back office hostname to (gw.edge. chess-wise.eu) and port number (8080). Only change these settings after consultation with Chess.
- 25. Leave keep alive active.
- 26. Store the changes with **Save**.
- 27. Remove the UTP cable between the Ethernet gateway and computer.
- 28. Restore the original network settings of the computer. See step 4 to 8.

Mode: Static v

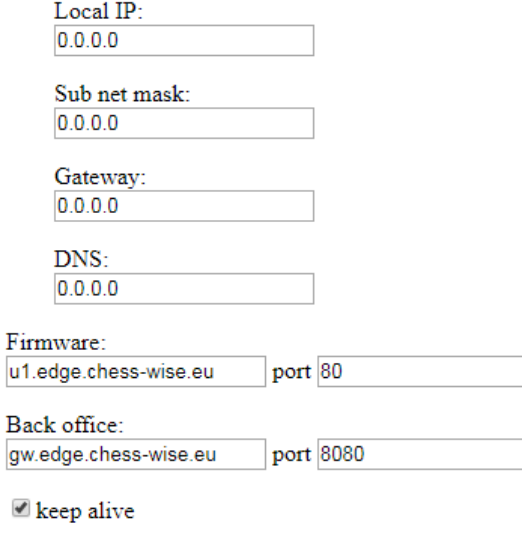

Save Reload current configuration

# **Installation**

- 1.. Mount the Ethernet gateway at the selected location and connect the UTP and power cable.
- 2. Open the iPad commission app and search for the Ethernet gateway in the device list.
- 3. Commission the Ethernet gateway in a room of the building. Reset the Ethernet gateway in the commission app to restart connection setup if needed.
- 4. After restart, the (left) host connection LED should be off and the (right) power/status LED should be on for 30 seconds. During this interval the gateway is accessible for configuration with a local computer.
- 5. Next the gateway will check for new IP firmware at the Chess firmware server. When this is the case, the gateway will automatically download and install it. This will take a number of seconds. During software update the (left) host connection LED will be on and the (right) power LED will blink quickly.
- 6. Afterwards the gateway will try to setup a connection with the host computer. The (left) host connection LED will be on and the (right) power/ status LED will blink slowly. As soon as the host connection is established the power/status LED will be on.
- 7. The (center) Mymesh LED will be on when a surrounding Mymesh network is detected.
- 8. Refer to the section status LEDs for detailed connection status indications.

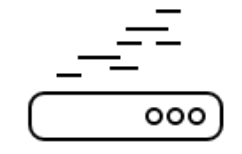

## Problems

Suggestion for trouble shooting:

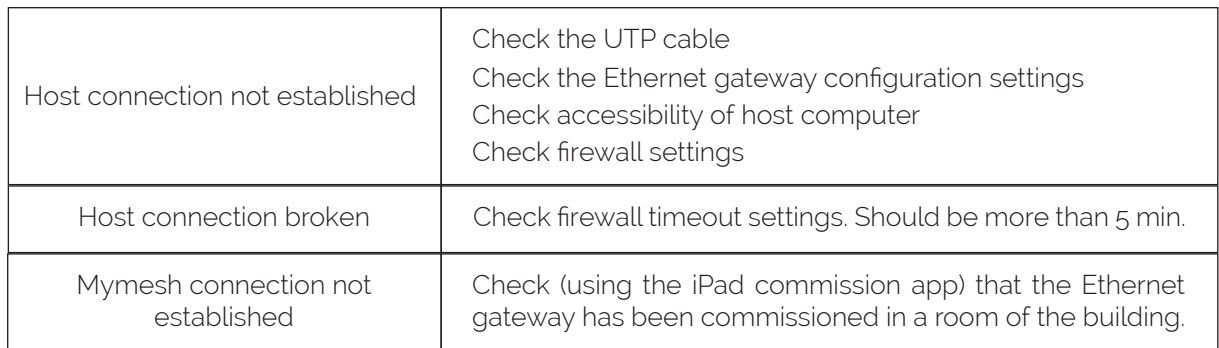

#### Status LEDs

 Three green LEDs at the front indicate the Ethernet gateway status.

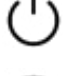

Power/status (see table below)

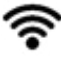

Mymesh network detection

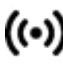

(•) Host connection (see table below)

 The table below details the LED indications during connection setup.

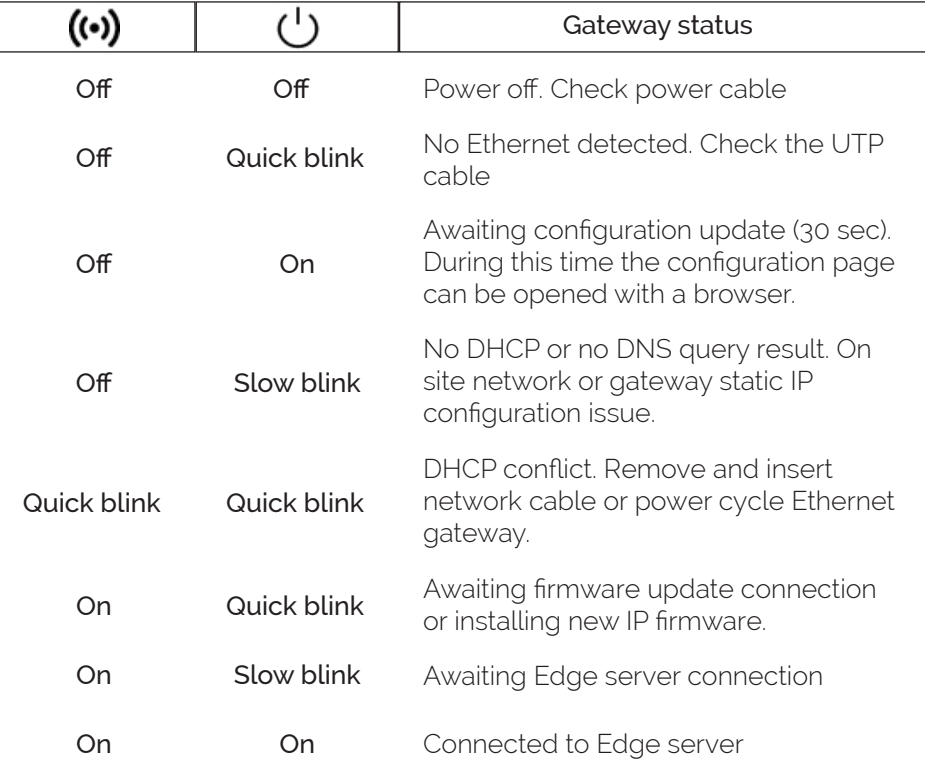

#### Usage

 The Ethernet gateway will connect the BLC network to the related Edge server.

# **Compliance**

CC This product complies with the European directives and relevant standards for low voltage, EMC, RED, REACH and RoHS. The Ethernet gateway contains a 2.4 Ghz radio. The applied frequency of the radio is within the band 2.401 – 2.483 GHz and the maximum transmit power is +4 dBm.

Hereby, Chess Wise declares that the radio equipment type Ethernet gateway is in compliance with Directive 2014/53/EU. The full text of the EU declaration of conformity is available at chess-wise.eu/downloads.

# Repair

 Do not open this product. In case of failure the Ethernet gateway must be replaced.

## Recycling

Do not dispose this product as household waste, but bring it to an appropriate collection point for recycling.